# Jak aktivovat datový roaming v zařízení ZTE MF255V

- do zařízení vložte SIM kartu s aktivním datovým tarifem a připojte zařízení k Vašemu PC nebo notebooku prostřednictvím datového (LAN/ethernet) kabelu nebo prostřednictvím Wi-Fi
- název Wi-Fi sítě (SSID) a heslo pro přihlášení do Wi-Fi sítě (KEY) naleznete na štítku na spodní straně zařízení \*

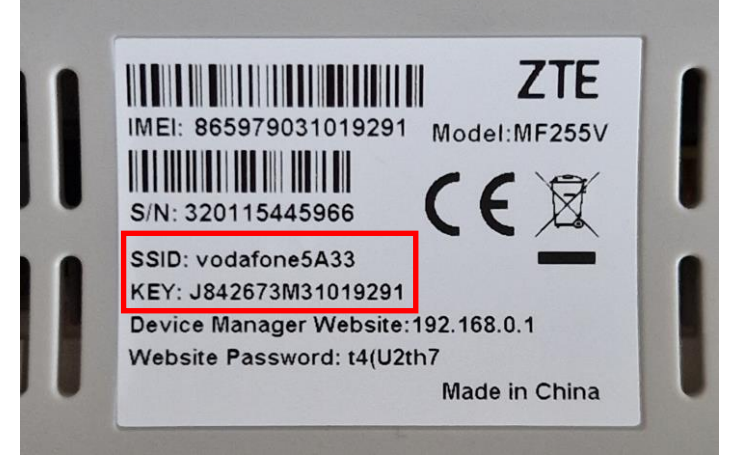

- na svém počítači nebo notebooku spusťte webový prohlížeč (např. Microsoft Edge, Google Chrome)
- do adresního řádku zadejte: 192.168.0.1 a stiskněte Enter
- otevře se stránka s uživatelským rozhraním (WebUI)
- \* platí v případě, kdy nebylo změněno uživatelem

- Zadejte heslo (Website Password), které naleznete na štítku na spodní straně zařízení a klikněte na Přihlásit se

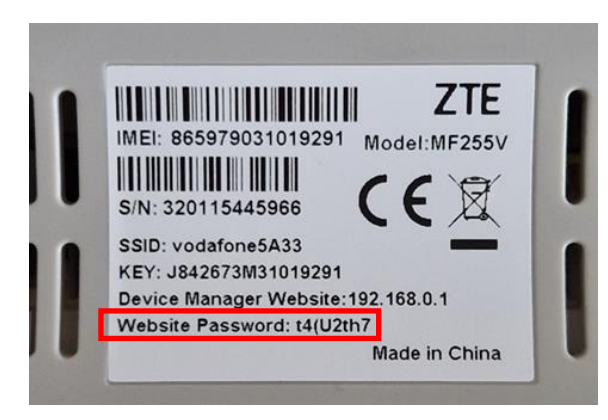

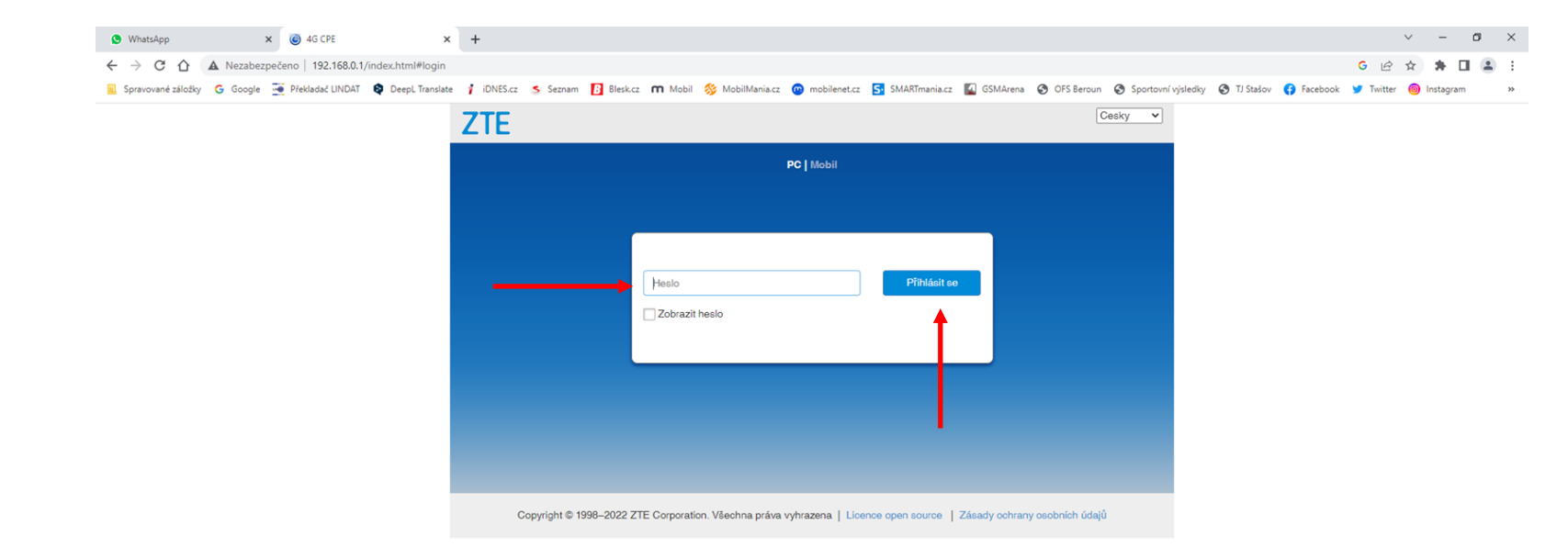

#### **HOOCEEOGOOMA** B

# - Přepněte vypínač LTE na OFF

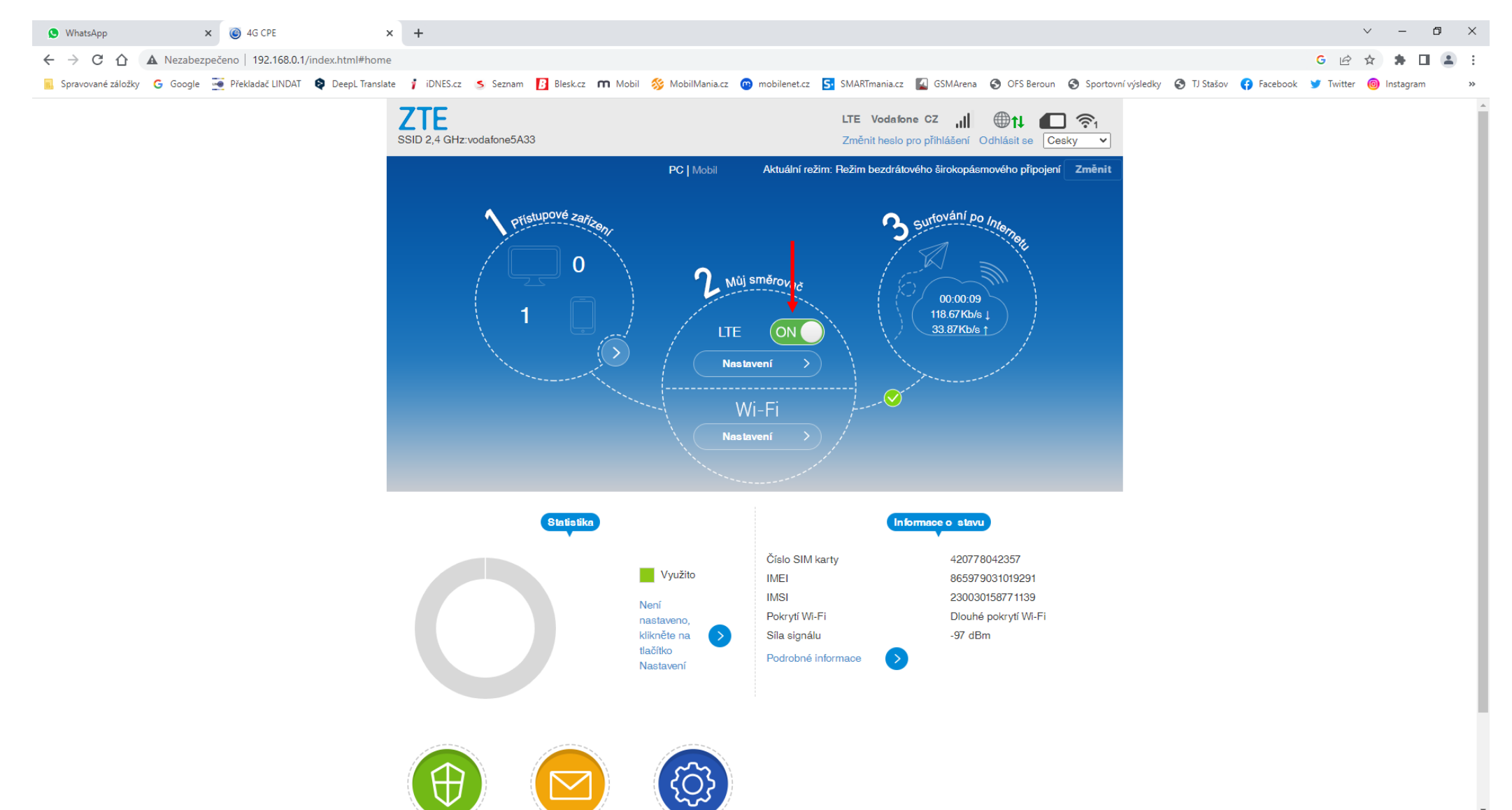

### - Klikněte na Nastavení

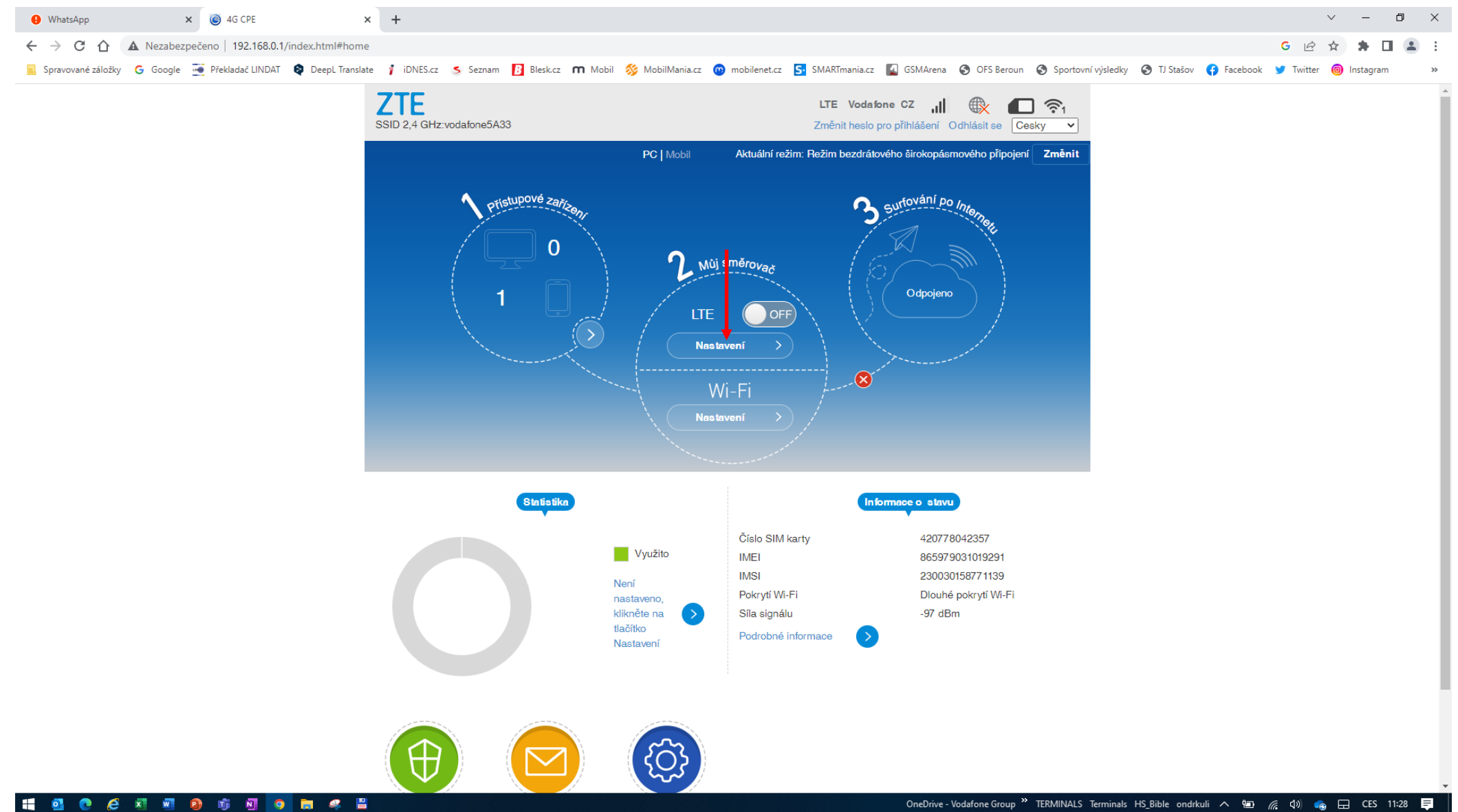

OneDrive - Vodafone Group <sup>>></sup> TERMINALS Terminals HS\_Bible ondrkuli へ = ( 4) ● 日 CES 11:28 =

- V části Nastavení připojení klikněte na Režim připojení

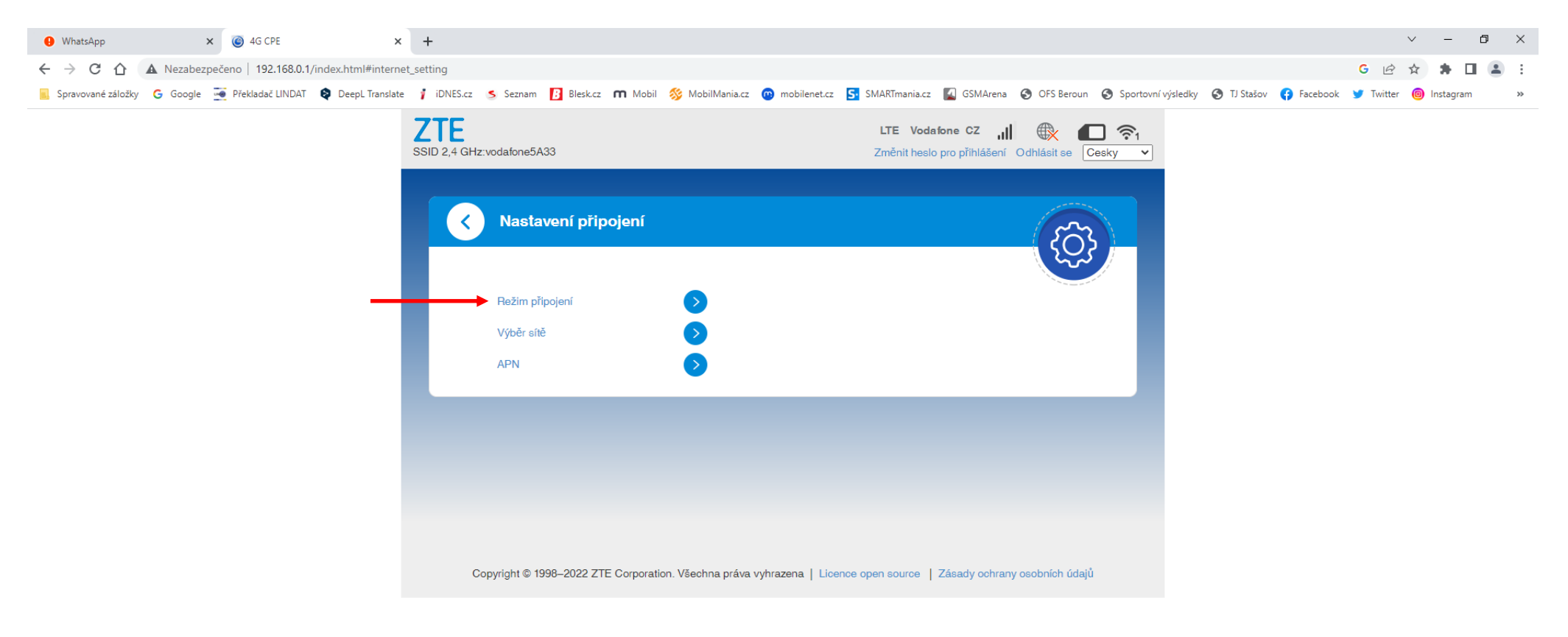

Zaškrtněte políčko a klikněte na Použít  $\equiv$ 

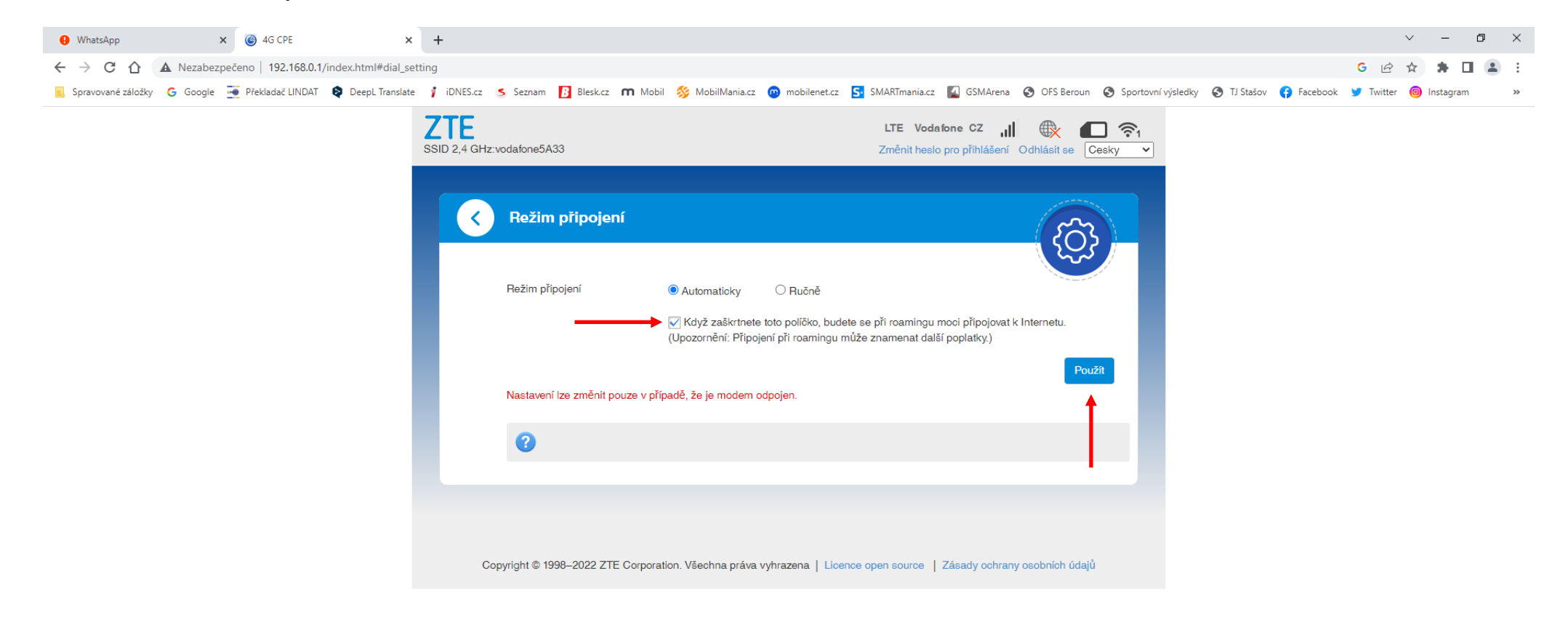

### Klikněte na Režim připojení  $\overline{\phantom{a}}$

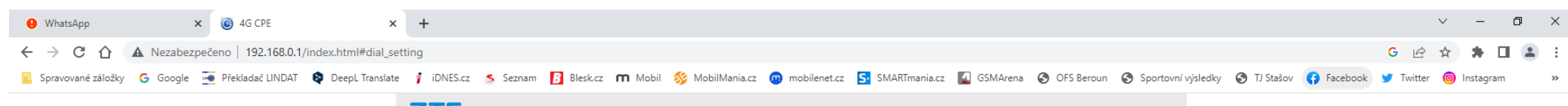

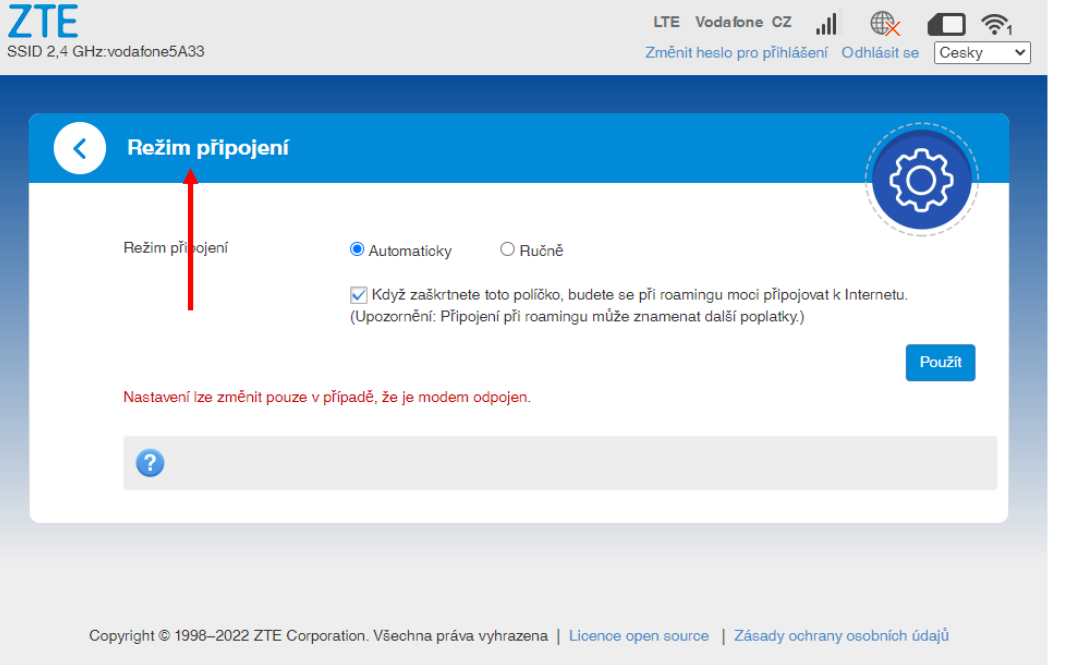

HOCCEED 6 0 0 m 4 H

## - Klikněte na šipku u Nastavení připojení

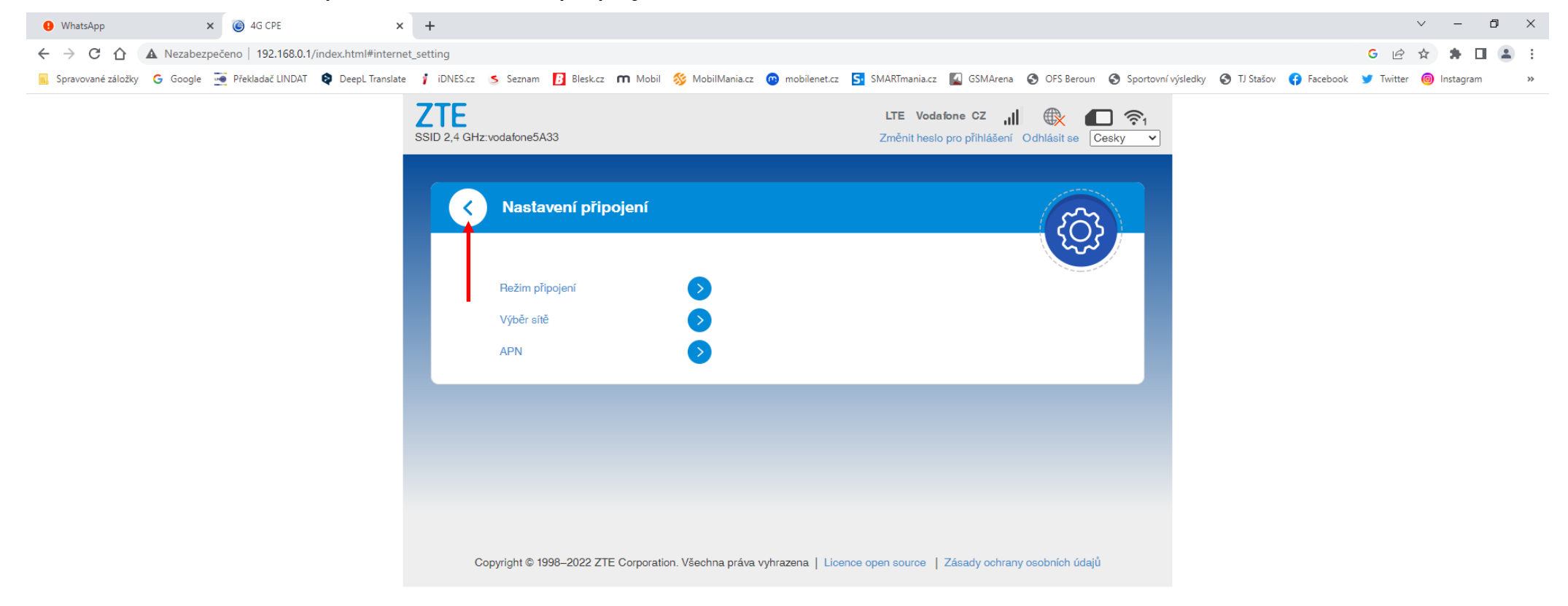

**C & E @ G G @ C & B**  $\blacksquare$ 

### Přepněte vypínač LTE na ON  $\overline{\phantom{a}}$

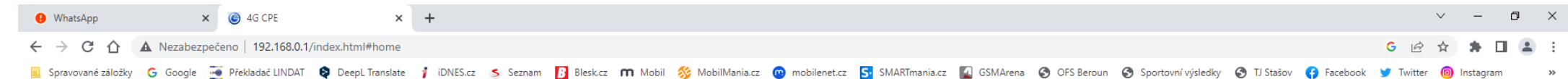

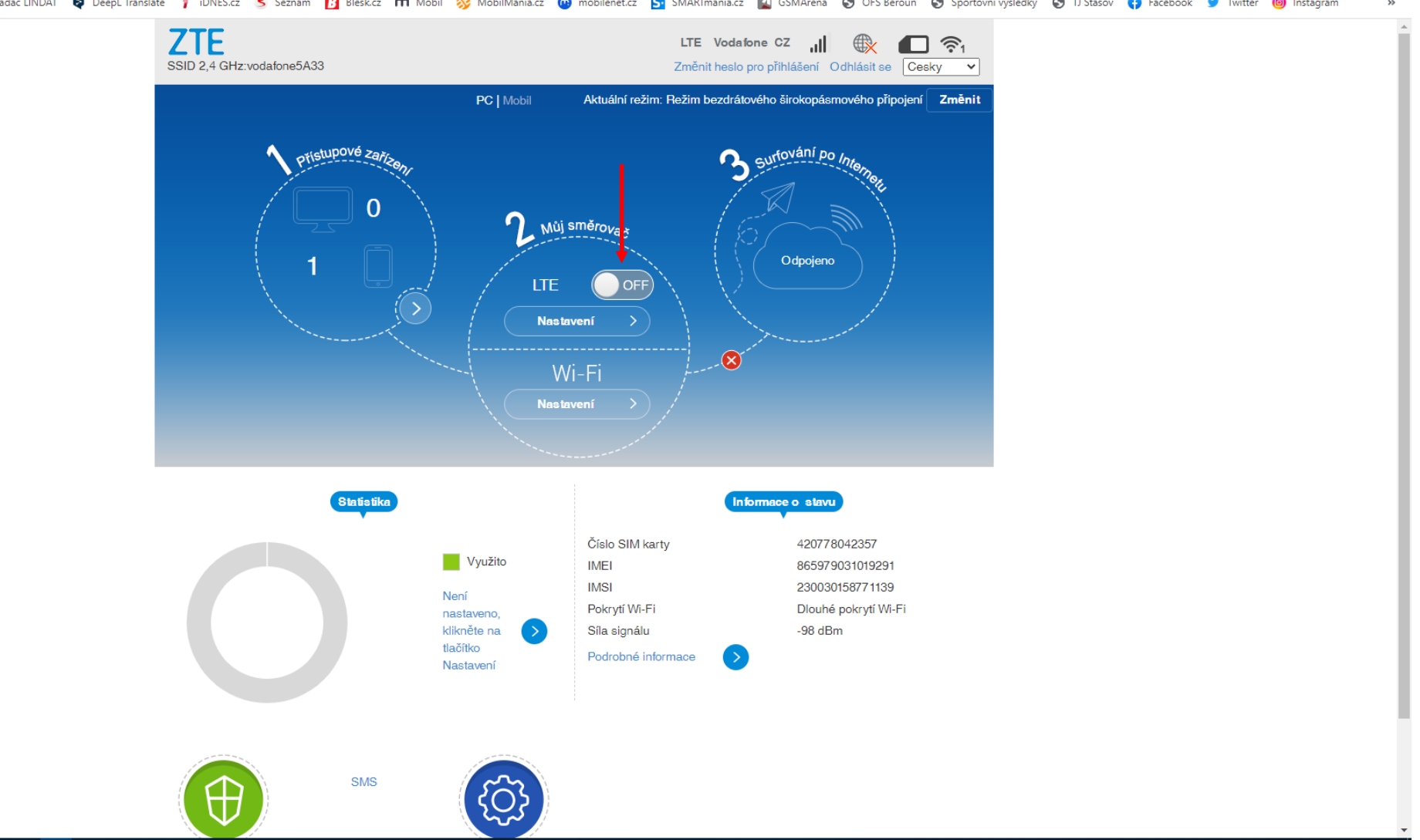

**NIO 盲 冬 昌** H.  $e$   $e$   $n$   $n$   $e$ - 166  $\bullet$ C2 General

- Od této chvíle můžete Vaše zařízení používat i v roamingu. Klikněte na Odhlásit se pro odhlášení se z uživatelského rozhraní (WebUI)

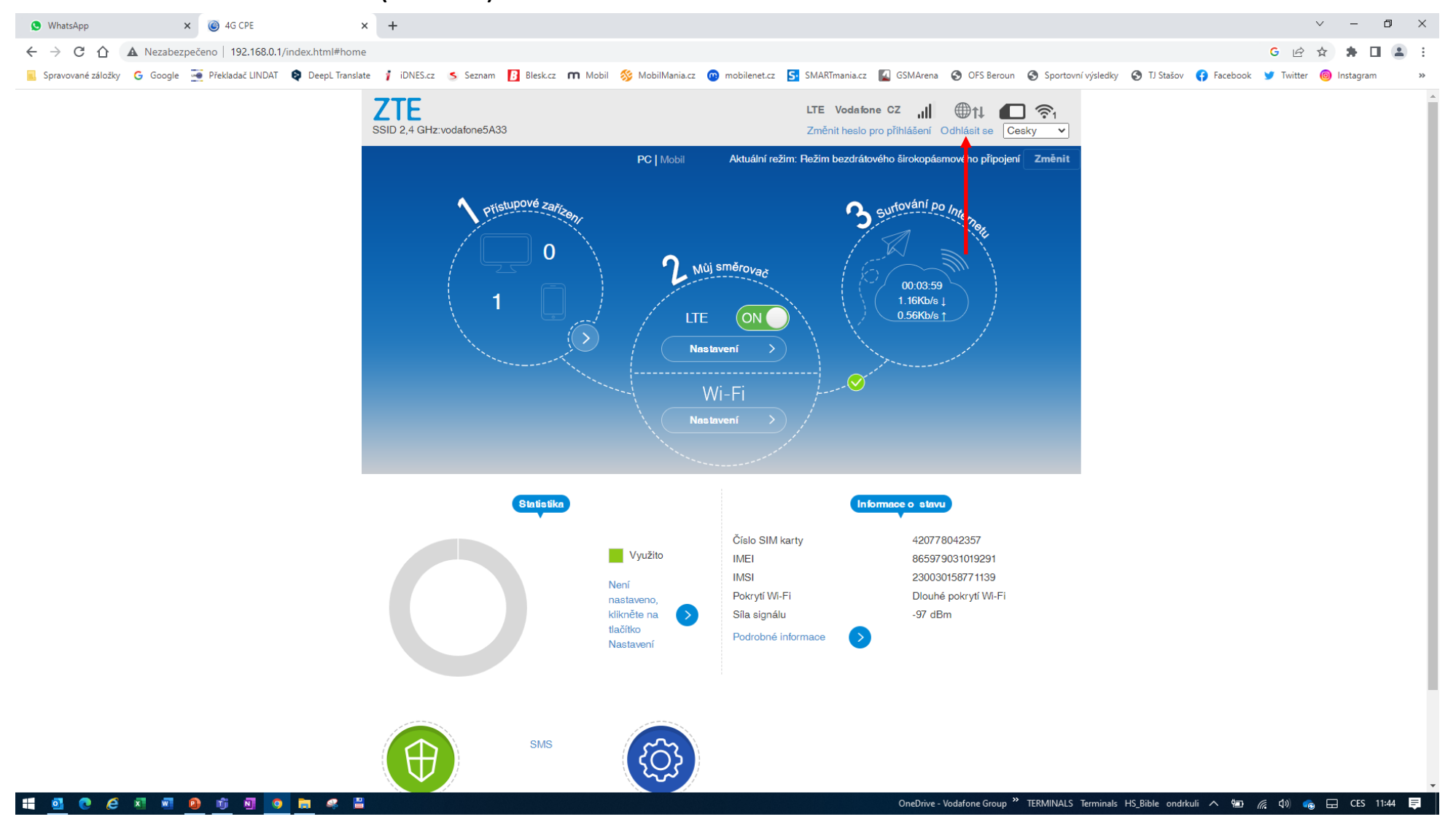